# **Le courrier électronique avec Mozilla Thunderbird**

#### **Table des matières**

#### **[Présentation](#page-1-0) de l'interface**

La barre des [menus](#page-1-1) La barre des [icônes](#page-1-2) Les fenêtres de [l'interface](#page-1-3)

# **Envoyer et recevoir des [messages](#page-2-0)**

Recevoir des [messages](#page-2-1) Envoyer des [messages](#page-2-2)

## **Lire un courrier et y [répondre](#page-3-0)**

Lire un [message](#page-3-0)

[Répondre](#page-3-1) à un message

### **[Transférer](#page-3-2) un courrier**

### **Écrire et [envoyer](#page-3-3) un courrier**

Écrire un [message](#page-4-0) Écrire à plusieurs [destinataires](#page-4-0) Envoyer un [message](#page-2-2)

# **Joindre une pièce à un [courrier](#page-6-0)**

Pièce [jointe](#page-6-1) Quelques [précautions à](#page-7-0) prendre

#### **Lire une pièce jointe à un [courrier](#page-8-0)**

Lire une pièce jointe sans [l'enregistrer](#page-8-1) [Enregistrer](#page-8-2) une pièce jointe [Précautions](#page-8-3)

#### **Trier et ranger ses [messages](#page-8-4)**

Trier ses [messages](#page-8-5) Ranger ses [messages](#page-9-0)

#### **[Rechercher](#page-9-1) des messages**

Utiliser la fonction de [recherche](#page-9-2) Classer le résultat de la [recherche](#page-10-0) [Consulter](#page-10-1) un message trouvé Déplacer un [message](#page-10-2) trouvé

#### **[Supprimer](#page-10-3) des messages**

Envoi dans le dossier « [Corbeille](#page-10-4) » Supprimer [définitivement](#page-10-5) les messages

# **Ajouter une signature dans ses [messages](#page-11-0)**

#### **Utiliser le carnet [d'adresses](#page-11-1)**

[Ajouter](#page-11-2) un contact Créer une liste de [diffusion](#page-12-0) (un groupe) [Sauvegarder](#page-12-1) son carnet d'adresses

#### **Créer une règle de [filtrage](#page-12-2)**

[Créer](#page-12-3) un filtre Définir des critères [d'identification](#page-13-0) Définir les actions [associées](#page-13-1) à la règle de filtrage

#### **Gérer les courriers [indésirables](#page-13-2)**

Paramétrer [Thunderbird](#page-14-0) [Marquer](#page-14-1) le courrier reçu Méthode [complémentaire](#page-15-0)

### **[Les étiquettes](#page-15-1)**

# **1. Présentation de l'interface**

<span id="page-1-0"></span>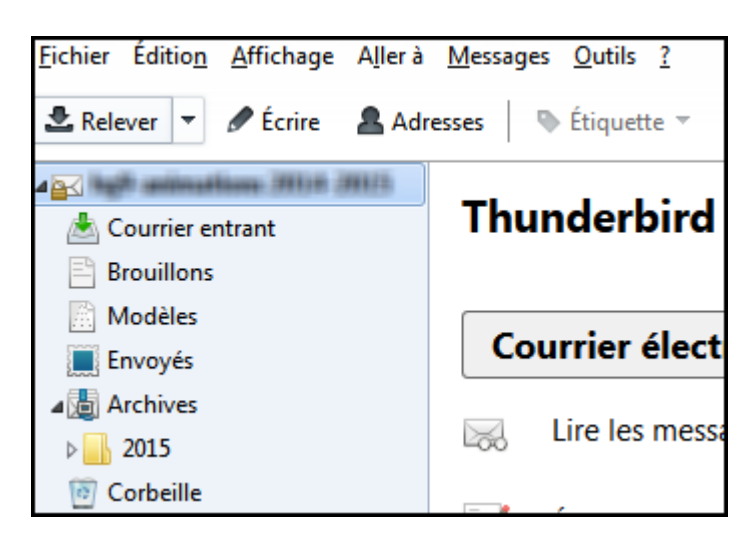

# <span id="page-1-1"></span>**1.1. La barre de menus**

Cette barre est semblable à celle de la plupart des logiciels que l'on peut utiliser.

Fichier Édition Affichage Aller à Messages Outils ?

# <span id="page-1-2"></span>**1.2. La barre des icônes**

Cette barre permet d'atteindre rapidement les fonctions les plus utilisées du logiciel.

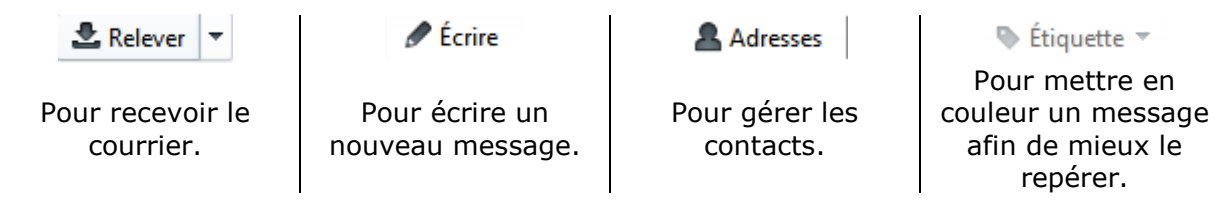

## **Les fenêtres de l'interface**

# <span id="page-1-3"></span>**1.2.1. La fenêtre « Dossiers »**

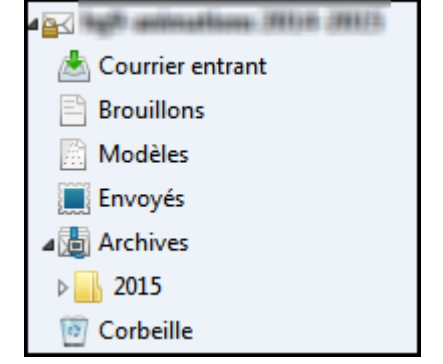

Elle affiche les différents dossiers de gestion des messages.

**Courrier entrant** : messages à leur réception.

**Brouillons** : messages en attente de rédaction définitive.

**Modèles** : messages créés comme modèles.

**Envoyés** : messages envoyés. **Archives** : messages archivés. **Corbeille** : messages effacés.

# **1.2.2. La fenêtre de lecture**

*Apparence de la fenêtre si le nom du compte est sélectionné :*

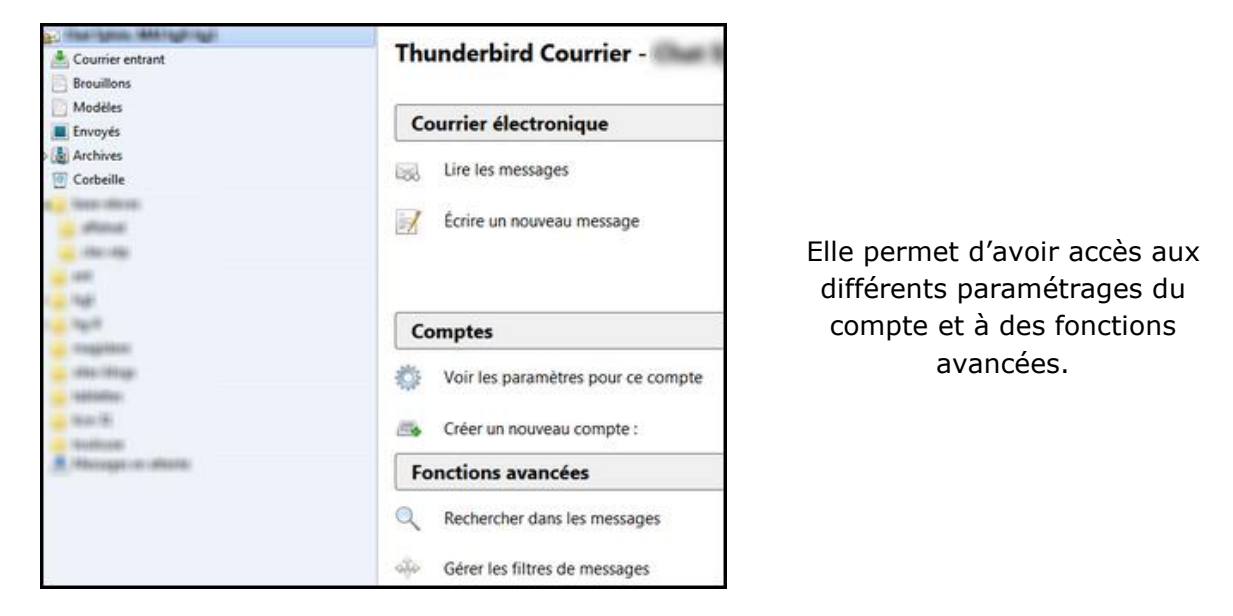

*Apparence de la fenêtre si l'un des sous-dossiers du compte est sélectionné, ici « Courrier entrant » :*

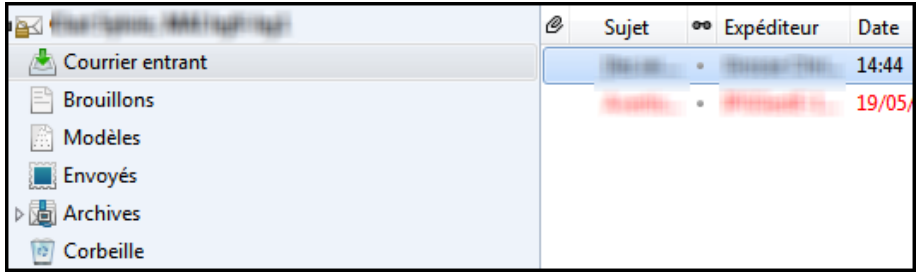

Elle permet la lecture des messages contenus dans le sousdossier sélectionné.

# **2. Envoyer et recevoir des messages**

#### <span id="page-2-1"></span><span id="page-2-0"></span>**2.1. Recevoir des messages**

Cliquer sur la flèche du bouton *Relever* de la barre des icônes et choisir *Relever tous les nouveaux messages*.

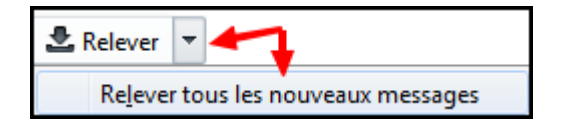

Si la connexion est active la réception du courrier est mise en œuvre. Dans le cas contraire le logiciel le signale par une boîte d'avertissement. Le logiciel peut être paramétré pour recevoir automatiquement le courrier au lancement, puis à intervalles réguliers lors de son utilisation.

## <span id="page-2-2"></span>**2.2. Envoyer des messages**

À la fin de la rédaction d'un message, le courrier est envoyé dès la demande (voir plus loin).

# **3. Lire un courrier et y répondre**

### <span id="page-3-0"></span>**3.1. Lire un message**

Cliquer sur *Courrier entrant* (entre parenthèses le nombre de messages non lus).

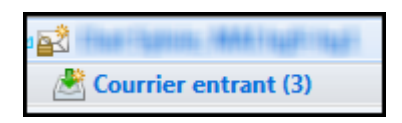

Par défaut, la fenêtre de lecture est composée de deux parties : en haut la liste des messages, et dans la partie inférieure le corps du message sélectionné (par simple clic).

En double-cliquant sur un message, il s'ouvre dans un nouvel onglet, c'est intéressant pour les messages les plus longs.

Quelle que soit la méthode employée, au-dessus du message s'affiche une barre de boutons qui permettent l'accès à de nouvelles fonctionnalités concernant ce message :

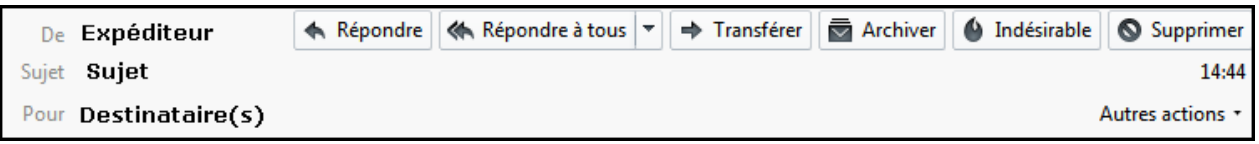

### <span id="page-3-1"></span>**3.2. Répondre à un message**

Pour répondre à l'expéditeur, cliquer sur le bouton *Répondre* (si auparavant on a sélectionné seulement une partie du message reçu, le reste n'apparaît pas dans la réponse).

Si le message a été expédié à l'attention de plusieurs destinataires, on peut cliquer sur le bouton *Répondre à tous*, uniquement si l'on souhaite répondre à l'ensemble des personnes concernées.

Une fois la réponse rédigée, cliquer sur le bouton *Envoyer* en haut à gauche (voir plus loin).

# **4. Transférer un courrier**

<span id="page-3-2"></span>Le transfert de courrier permet d'expédier un message qui vous a été adressé, à une ou plusieurs autres personnes.

<span id="page-3-3"></span>Cliquer sur le bouton **Transférer**. Dans la nouvelle fenêtre renseigner le champ du ou des nouveaux destinataires (voir plus loin). Cliquer sur le bouton **Envoyer**.

# **5. Écrire et envoyer un courrier**

# <span id="page-4-0"></span>**5.1. Écrire un message**

Cliquer sur le bouton *Écrire*.

Indiquer l'adresse électronique du destinataire (2), soit en l'écrivant dans le champ de saisie, soit en double-cliquant sur l'adresse désirée dans un des carnets de l'onglet *Contacts*. (Il se peut que cet onglet ne soit pas visible; dans ce cas cliquer sur *Affichage / Barre des contacts*).

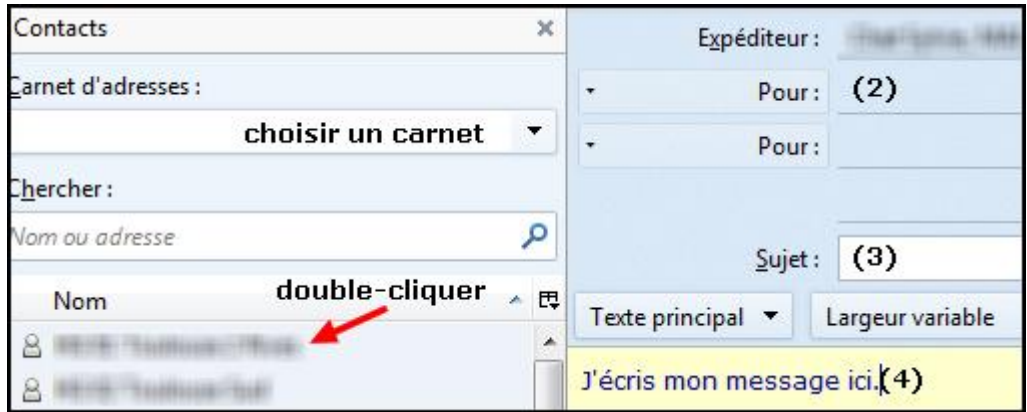

Indiquer l'objet du message (3) puis écrire le corps du message (4).

Si le message n'est pas destiné à un envoi immédiat, l'enregistrer pour le reprendre ultérieurement ou s'en servir comme modèle : **Menu Fichier / Enregistrer comme...** : si l'on choisit **Brouillon**, il sera placé dans le dossier *Brouillons*; si l'on choisit **Modèle**, dans le dossier *Modèles*.

Pour compléter le message ou s'en servir de point de départ pour la rédaction d'un nouveau courrier, il suffira de cliquer sur le dossier **Brouillons** ou **Modèles** dans la fenêtre **Dossiers**, puis dans la fenêtre de droite, de double-cliquer sur celui-ci.

## **5.2. Écrire à plusieurs destinataires**

On peut envoyer le même message à plusieurs destinataires. Il y a deux façons de procéder : en écrivant l'adresse de chaque destinataire dans les différents champs de saisie ou en sélectionnant les destinataires dans le Carnet d'adresses.

*Plusieurs modes d'envoi :*

*Pour* : destinataire principal du message,

*Copie à* : autres destinataires du message,

*Copie cachée à* : destinataires "cachés" du message.

*Copie cachée à* permet d'envoyer le même message à plusieurs personnes, sans que celles-ci aient connaissance des autres destinataires. Cela évite aussi une interminable liste de destinataires en début de page, bien gênante lorsqu'on a besoin d'imprimer le courriel.

## **Procédure**

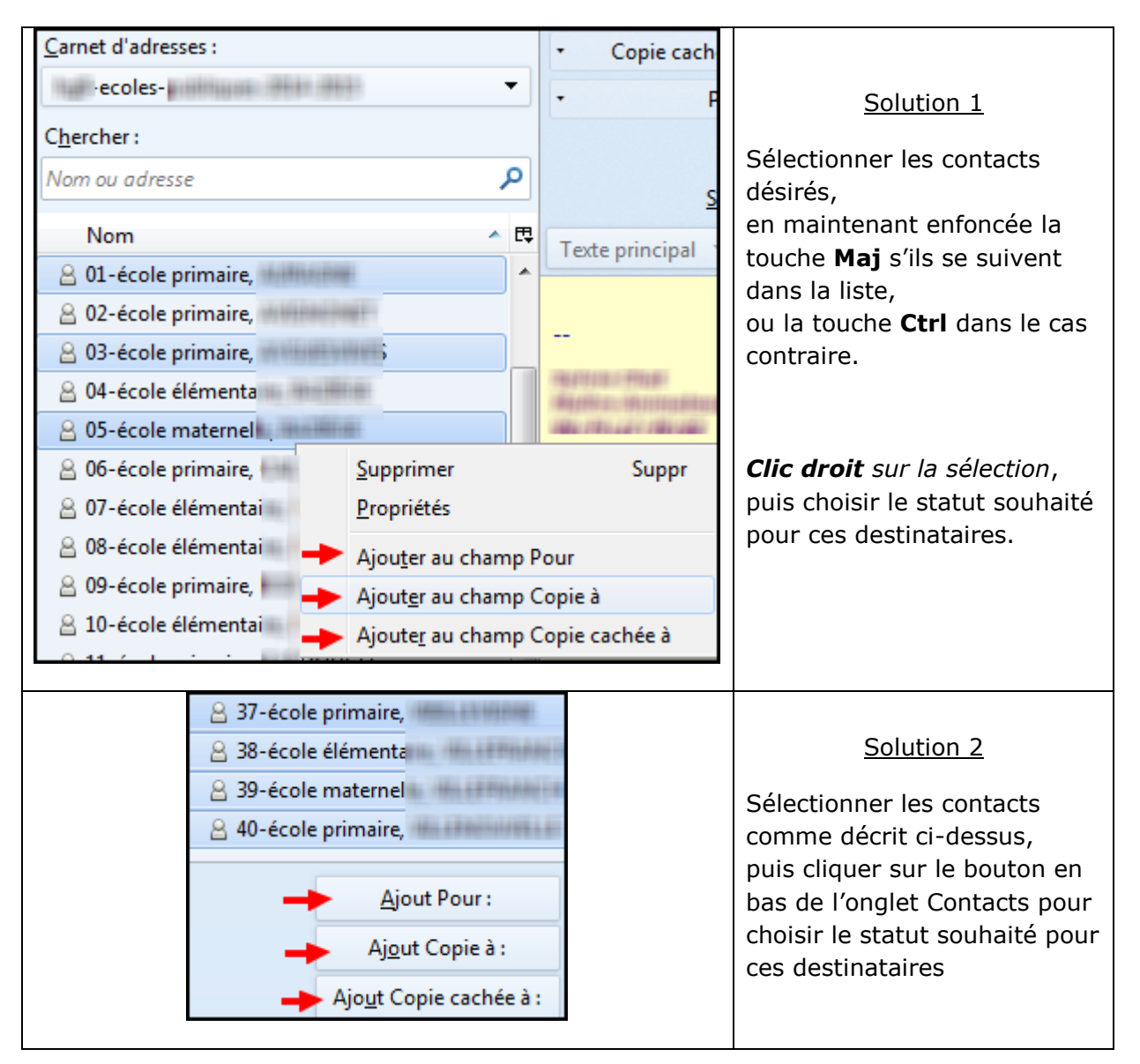

L'utilisation de ces boutons est également possible si l'on a un seul destinataire.

#### **5.3. Envoyer un message**

Cliquez sur le bouton **prouve demander l'envoi du message.** 

Si l'on a paramétré plusieurs comptes, on peut changer d'expéditeur en déroulant le menu *Expéditeur* au-dessus des destinataires.

Par défaut, le logiciel envoie immédiatement le message.

*Si la connexion n'est pas établie ou si un envoi différé est paramétré, le message est entreposé dans la boîte Dossiers locaux/Messages en attente. Pour l'expédier, il suffit d'ouvrir la boîte, de double-cliquer sur le message et de demander son expédition en appuyant sur le bouton Envoyer.*

*Pour demander un envoi différé : Menu Fichier / Envoyer plus tard.*

Après envoi, le message se place dans le dossier **Envoyés**, preuve qu'il a bien été expédié.

# **6. Joindre une pièce à un courrier**

## <span id="page-6-1"></span><span id="page-6-0"></span>**6.1. Pièce jointe**

Créer son message (destinataire, objet, corps du message).

Pour joindre une pièce, cliquer sur  $\overline{Q}$  Joindre  $\overline{\phantom{a}}$  dans la barre des boutons.

Une boîte de dialogue apparaît :

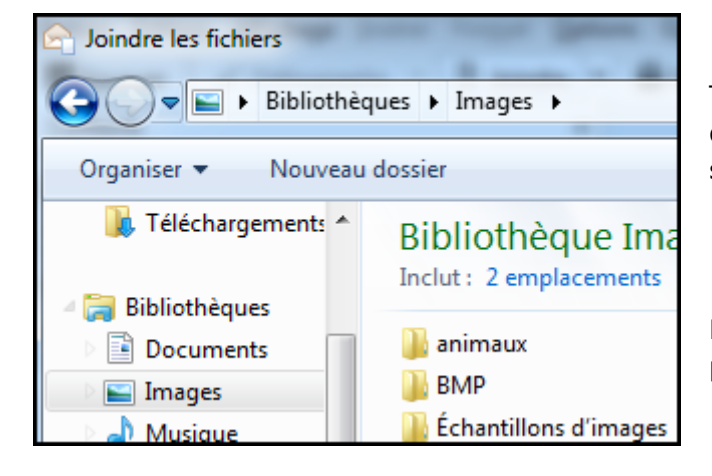

Trouver, dans l'arborescence du disque, le fichier à envoyer, le sélectionner et cliquer sur le bouton

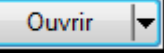

.

Bien entendu, on peut sélectionner plusieurs pièces.

## <span id="page-7-0"></span>**6.2. Quelques précautions à prendre**

Se méfier de la taille des fichiers que l'on envoie, pour ne pas joindre de pièces trop «lourdes». 1 Méga Octet par message semble un maximum raisonnable.

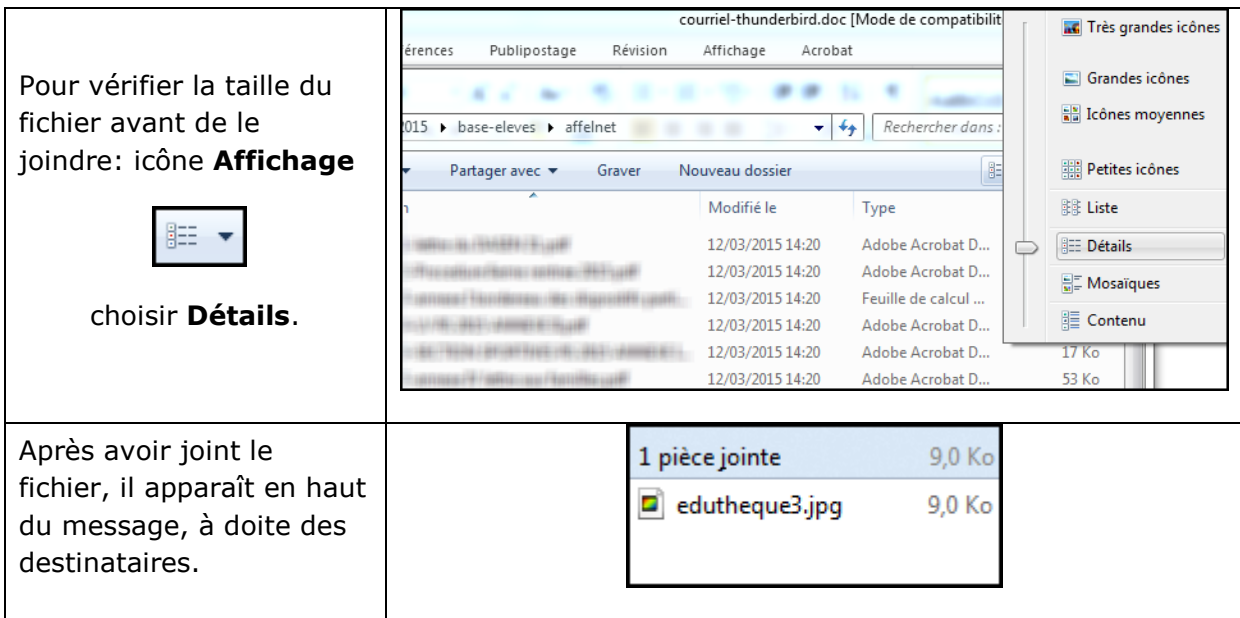

Pour les fichiers image, le format .jpg est le plus léger, donc à privilégier.

Penser aussi à utiliser les formats les plus universels, sinon il n'est pas certain que le correspondant ait le logiciel adéquat pour les ouvrir.

Pour les fichiers texte, les format **.txt** et **.rtf** sont des sont des formats génériques lus par tous les traitements de texte.

Les formats **.doc** (*et pas .docx*) et **.odt** sont également bien reconnus ; *attention Open et Libre Office lisent le .doc, mais les anciennes versions de Word (avant 2007) ne lisent pas le .odt.*

Si vous souhaitez envoyer un dossier, il sera nécessaire de le compresser avant de l'envoyer.

On utilisera pour cela un logiciel comme **7zip** (gratuit), ou les fonctionnalités de Windows (**clic droit** sur le fichier, **Envoyer vers/Dossier compressé**).

# **7. Lire une pièce jointe à un courrier**

<span id="page-8-0"></span>Les pièces jointes apparaissent dans le bas de la fenêtre de lecture des messages.

@1 pièce jointe : ###### pdf 42.1 Ko

### <span id="page-8-1"></span>**7.1. Lire une pièce jointe sans l'enregistrer**

#### Méthode 1 :

Cliquer sur le fichier joint, ou double-cliquer sur le fichier désiré dans le cas de pièces jointes multiples.

#### Méthode 2:

Cliquer-droit sur le fichier joint et sélectionner **Ouvrir**.

*Si l'on ne dispose pas du logiciel adéquat, le fichier ne pourra pas être ouvert.*

### <span id="page-8-2"></span>**7.2. Enregistrer une pièce jointe**

#### Méthode 1 :

#### *S'il n'y a qu'une pièce jointe, ou si l'on souhaite enregistrer toutes les pièces*

*jointes du message au même endroit* : cliquer sur **de la des des précestionner du** des pièces jointes, puis déterminer le chemin de sauvegarde grâce à la boîte de dialogue qui apparaît.

#### Méthode 2:

*Si l'on ne souhaite pas enregistrer toutes les pièces jointes du message au même endroit*, cliquer-droit sur le ficher sélectionné, et choisir **Enregistrer sous...**, puis déterminer le chemin de sauvegarde grâce à la boîte de dialogue qui apparaît.

#### <span id="page-8-3"></span>**7.3. Précautions**

Les pièces jointes sont des vecteurs privilégiés pour la propagation des virus informatiques, il faut donc être très vigilant et ne pas hésiter à détruire un fichier douteux surtout si celui-ci provient d'un expéditeur inconnu.

#### **8. Trier et ranger ses messages**

#### <span id="page-8-5"></span><span id="page-8-4"></span>**8.1. Trier ses messages**

Sélectionner un dossier dans la fenêtre **Dossiers**

Dans la fenêtre de droite :

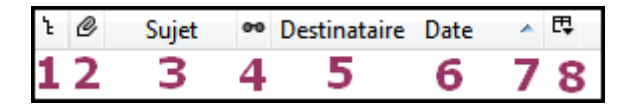

Cliquer sur le titre des colonnes pour classer les messages, par fil de discussion (1), par pièces jointes (2), par sujet (3), par état de lecture (4), par expéditeur ou destinataire (5), par date (6 et 7).

On peut gérer le nombre d'informations en colonnes en développant le bouton 8.

On peut également trier les messages en allant dans le Menu **Affichage/Trier par.**

La présentation la plus efficace est le classement *par date, les messages les plus récents en premier* (ainsi, à la réception des nouveaux messages, ceux-ci seront directement visibles).

### <span id="page-9-0"></span>**8.2. Ranger ses messages**

Après réception, il peut être intéressant de classer ses messages dans des dossiers thématiques.

### **Créer un dossier de rangement**

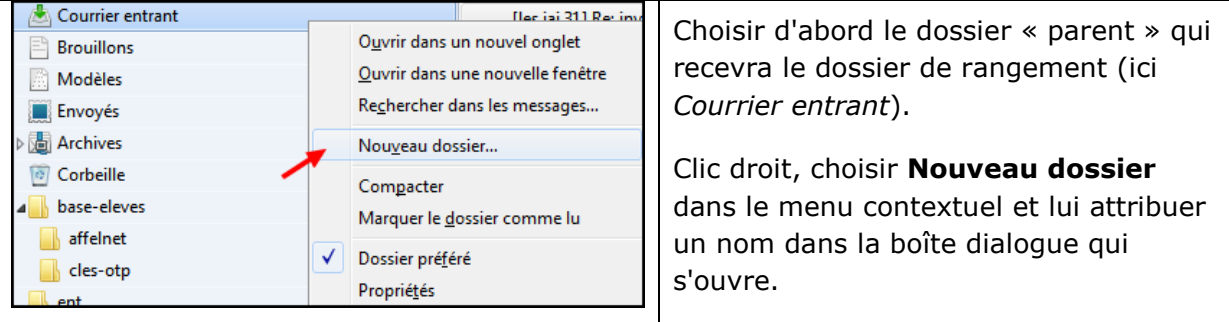

#### **Déplacer un message**

Sélectionner le dossier contenant les messages à déplacer en cliquant dessus.

Sélectionner dans la fenêtre de droite les messages désirés, en maintenant enfoncée la touche **Maj** s'ils se suivent dans la liste, ou la touche **Ctrl** dans le cas contraire.

Quand les messages sont sélectionnés, ils apparaissent en surbrillance. Glisser-déposer le ou les messages vers le dossier de destination. On peut aussi faire un clic droit sur la sélection et, dans le menu contextuel qui s'affiche, choisir **Déplacer vers**.

# **9. Rechercher des messages**

#### <span id="page-9-2"></span><span id="page-9-1"></span>**9.1. Utiliser la fonction de recherche**

Sélectionner un dossier de la fenêtre **Dossiers**.

#### À partir de la Barre d'outils

Cliquer sur **Filtre rapide** et choisir un champ de recherche (Contacts, Étiquettes, Pièces jointes…).

◎ Non lus ★ Suivis ▲ Contacts → Étiquettes ② Pièces jointes

Seuls s'affichent les messages du dossier correspondant au critère sélectionné. Pour arrêter la recherche en cours, cliquer à nouveau sur le champ pour le désélectionner.

### À partir de la fenêtre « Dossiers »

Cliquer-droit sur le dossier dans lequel on désire effectuer la recherche. Choisir **Rechercher dans les messages**...

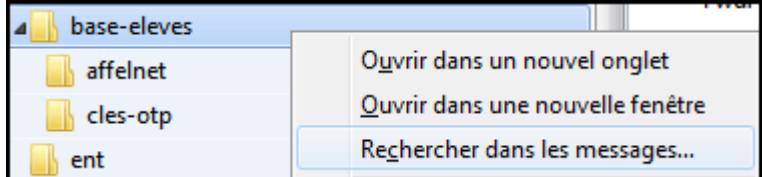

Une boîte de dialogue s'affiche. On peut alors entreprendre une recherche affinée en jouant sur les différents champs de recherche et des critères logiques.

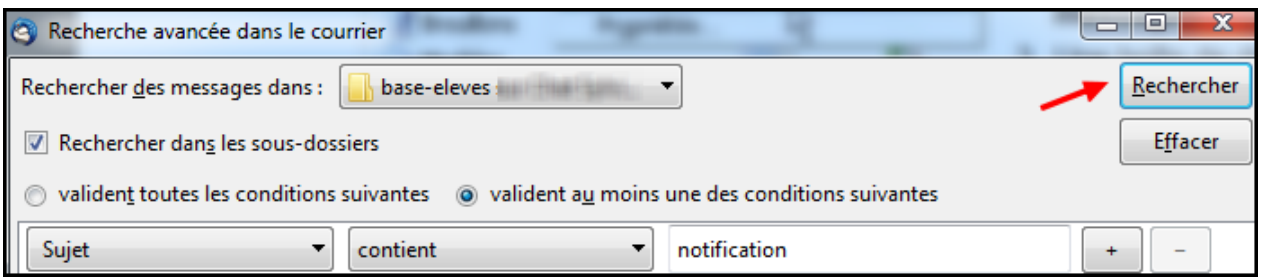

### <span id="page-10-0"></span>**9.2. Classer le résultat de la recherche :**

Cliquer sur le titre des colonnes *Sujet, Expéditeur, Date, Emplacement*... afin de trier les résultats.

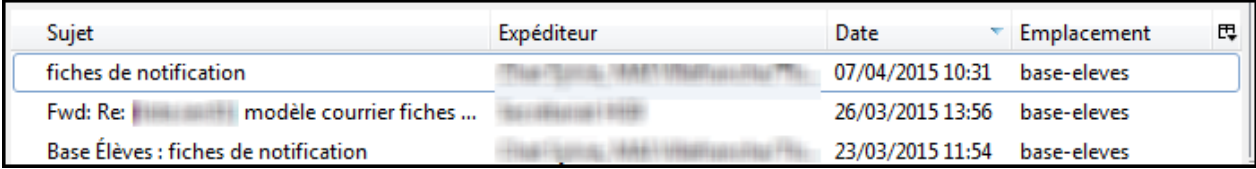

#### <span id="page-10-1"></span>**9.3. Consulter un message trouvé :**

Double-cliquer sur un message dans la liste des résultats, ou cliquer sur **Ouvrir**.

#### <span id="page-10-2"></span>**9.4. Déplacer un message trouvé :**

Cliquer sur le message puis sur le bouton **Classer** en bas de la fenêtre, le message peut être redirigé vers un autre dossier.

## **10. Supprimer des messages**

#### <span id="page-10-4"></span><span id="page-10-3"></span>**10.1. Envoi dans le dossier « Corbeille »**

Sélectionner le message et appuyer sur la touche **Suppr**, ou sur le bouton **Supprimer** ou cliquer-droit sur le message et sélectionner **Supprimer**. Le message est envoyé dans le dossier **Corbeille**.

#### <span id="page-10-5"></span>**10.2. Supprimer définitivement les messages :**

Cliquer-droit sur le dossier **Corbeille** et sélectionner **Vider cette corbeille maintenant**. Tous les messages présents dans le dossier Corbeille sont effacés.

# **11. Ajouter une signature dans ses messages**

<span id="page-11-0"></span>Au lieu de saisir sa signature à chaque message, on peut l'y ajouter automatiquement. Si l'on a paramétré plusieurs comptes, chacun peut disposer de sa propre signature.

Cliquer sur le compte désiré. Dans la fenêtre de droite, choisir **Voir les paramètres pour ce compte**. Dans le champ **Signature**, saisir le texte. **Valider**.

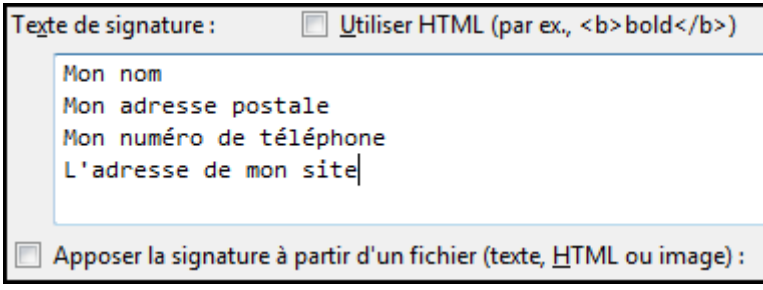

*Astuce : inutile d'indiquer son adresse mail dans la signature, le destinataire l'aura forcément…*

<span id="page-11-1"></span>À chaque nouveau message, la signature est automatiquement insérée.

# **12. Utiliser le carnet d'adresses**

## <span id="page-11-2"></span>**12.1. Ajouter un contact**

À partir d'un courrier reçu

Cliquer sur le courrier désiré pour l'afficher. Clic droit sur le champ **De**. Dans le menu contextuel qui apparaît, choisir **Ajouter l'expéditeur au carnet d'adresses**.

Le contact sera placé dans le carnet *Adresses personnelles*.

#### À partir d'une saisie manuelle

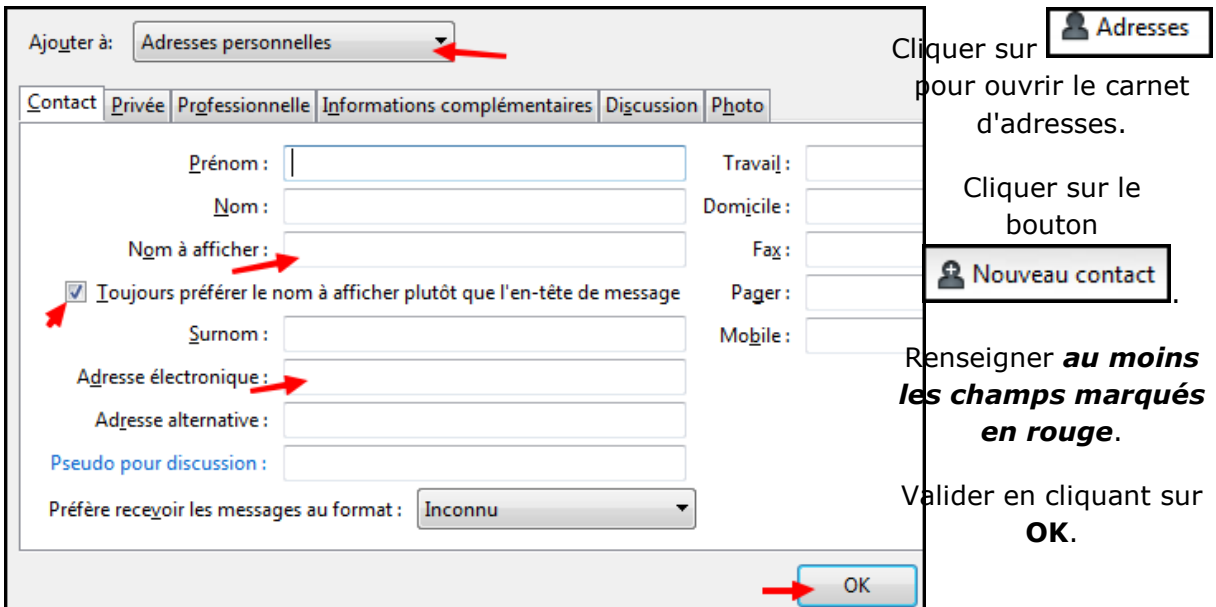

# <span id="page-12-0"></span>**12.2. Créer une liste de diffusion (un groupe)**

C'est un ensemble de contacts regroupés afin de faciliter l'envoi de messages. En sélectionnant la liste de diffusion en tant que destinataire d'un message, celui-ci sera envoyé à chacun des contacts de la liste.

Ouvrir le carnet d'adresses.

Sélectionner un des carnets d'adresses.

Cliquer sur **. A** Nouvelle liste

Inscrire le nom et, le cas échéant, un pseudo et une description de la liste dans les champs correspondants. Deux méthodes existent pour continuer :

# *Méthode 1 (la plus rapide)*

Fermer la liste sans renseigner les champs d'adresses.

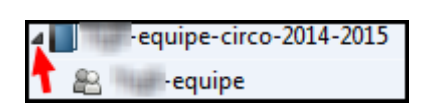

Un triangle se matérialise alors devant le carnet d'adresses choisi (ici *equipe-circo-2014-2015*). Cliquer dessus pour développer le dossier.

Dans la fenêtre de droite, sélectionner un ou plusieurs contacts et les glisser-déposer dans la liste de diffusion créée (ici *equipe*).

On peut choisir un autre carnet et utiliser le même procédé pour alimenter la liste.

#### *Méthode 2*

On peut saisir les adresses des membres de la liste dans les champs d'adresses. Thunderbird va proposer au fur et à mesure de la frappe une liste d'adresses possibles.

#### <span id="page-12-1"></span>**12.3. Sauvegarder son carnet d'adresses**

Cliquer sur le carnet souhaité dans la colonne de gauche, puis Menu **Outils / Exporter...** Saisir un nom et choisir le chemin de sauvegarde.

# **13. Créer une règle de filtrage**

*(Inspiré du site http://www.arobase.org/)*

<span id="page-12-2"></span>Classer automatiquement les messages dans des dossiers, mettre en valeur les messages importants : les filtres permettent une meilleure organisation de la gestion du courrier électronique.

## <span id="page-12-3"></span>**13.1. Créer un filtre**

#### Menu **Outils/Filtres de message**.

Dans la fenêtre qui s'ouvre, cliquer sur le bouton **Nouveau**.

Nommer le filtre créé.

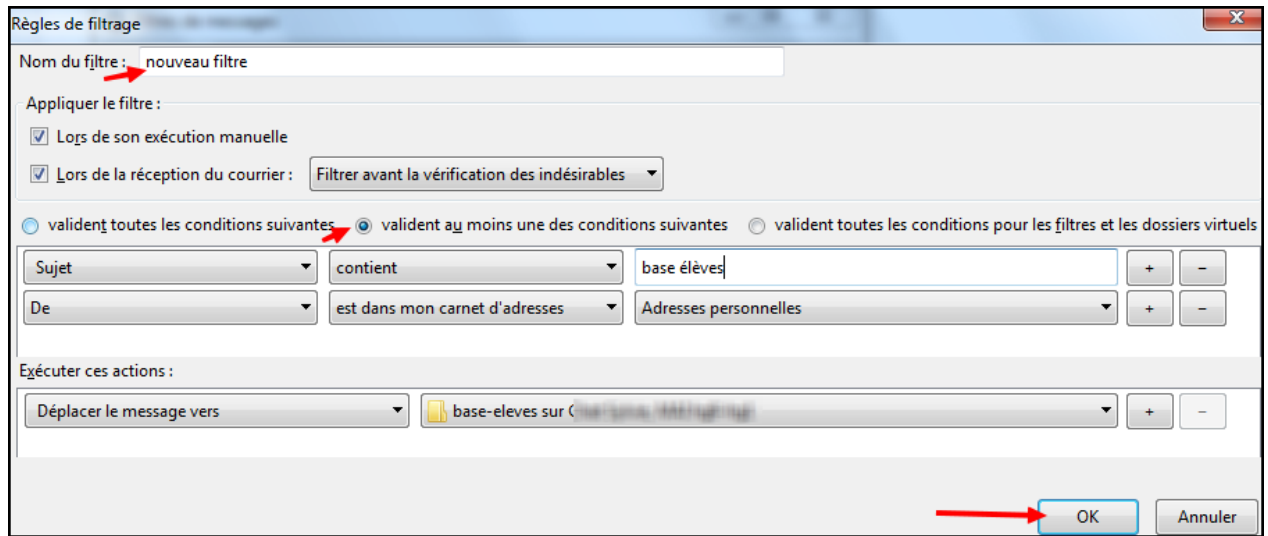

## <span id="page-13-0"></span>**13.2. Définir des critères d'identification**

Dans le premier cadre, définir les critères d'identification des messages auxquels s'appliquera le filtre.

On peut identifier un courriel d'après son expéditeur, des mots contenus dans l'objet ou dans le corps du message, etc.

Dérouler les listes pour visualiser tous les critères possibles et sélectionner un choix. On peut définir plusieurs critères: cliquer sur le bouton **+** pour en ajouter un nouveau, sur le bouton **-** dans le cas contraire.

Au-dessus du cadre, préciser si toutes les conditions doivent être respectées, ou au moins une d'entre elles.

#### <span id="page-13-1"></span>**13.3. Définir les actions associées à la règle de filtrage**

Dans le second cadre, préciser le type d'action à appliquer aux messages sélectionnés par le filtre.

On peut déplacer le message dans un dossier particulier, le supprimer, le transférer, etc. Dérouler les listes pour visualiser toutes les actions autorisées et sélectionner un choix. On peut appliquer simultanément plusieurs actions.

Pour valider, cliquer sur le bouton **OK**.

Une dernière fenêtre propose d'appliquer le filtre aux messages déjà présents dans la boîte ; sélectionner le dossier souhaité, **Exécuter**, puis fermer la fenêtre.

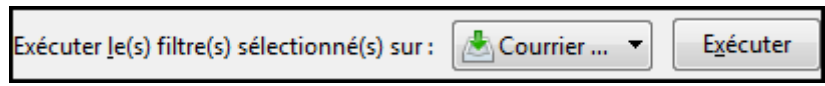

# **14. Gérer les courriers indésirables**

<span id="page-13-2"></span>Thunderbird permet de gérer le « spam » c'est-à-dire le courrier non sollicité.

Il permet aussi de bloquer le chargement d'images distantes dans les messages.

# <span id="page-14-0"></span>**14.1. Paramétrer Thunderbird (exemple)**

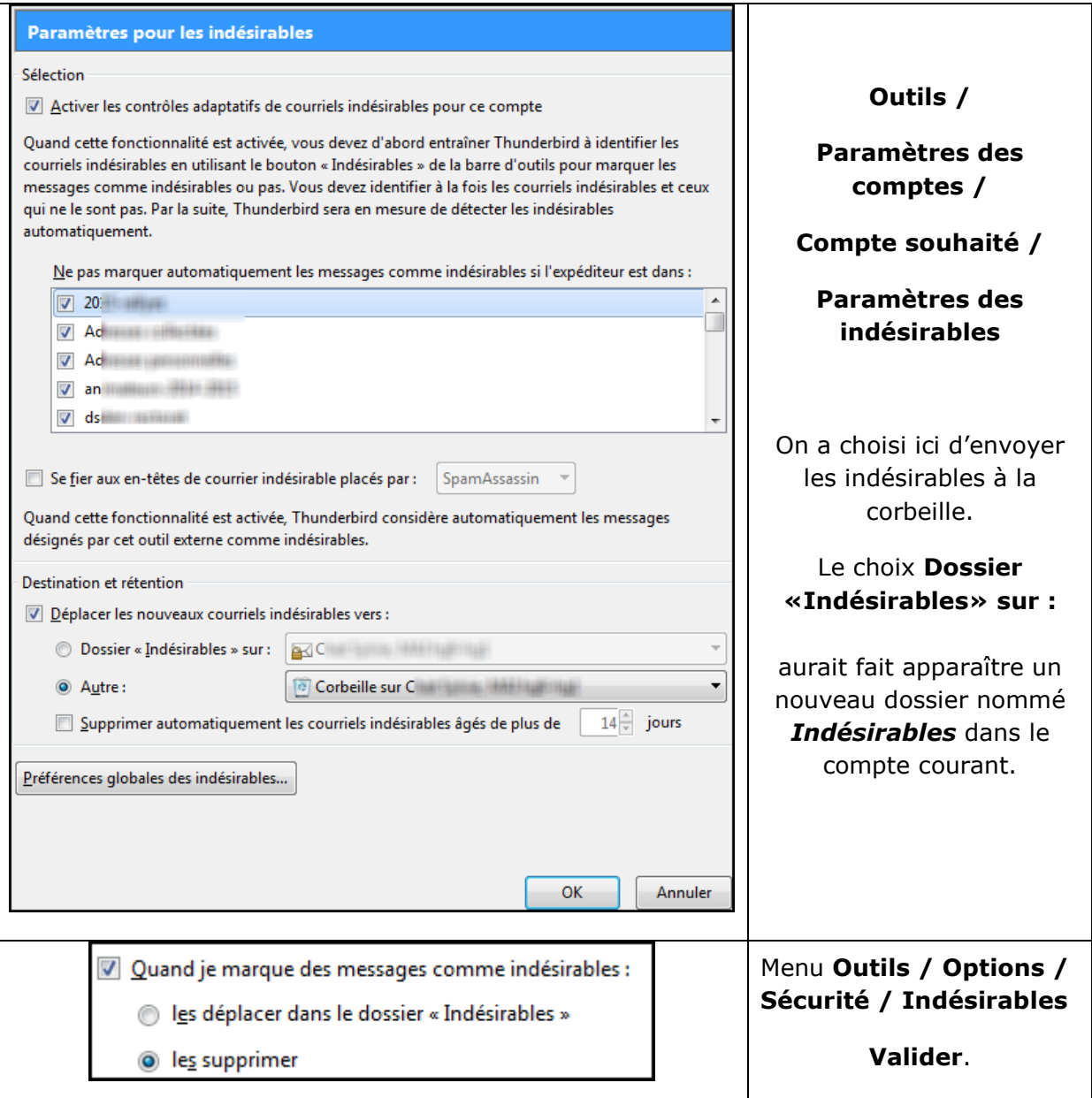

## <span id="page-14-1"></span>**14.2. Marquer le courrier reçu**

Thunderbird compte sur l'utilisateur pour l'aider à distinguer le courrier indésirable du courrier acceptable :

Sélectionner un message jugé indésirable.

Cliquer sur le bouton  $\Box$  Indésirable ou clic droit sur le message et, dans le menu contextuel, sélectionner **Marquer** puis choisir **Comme indésirable**.

Progressivement, Thunderbird détectera lui-même presque tous les courriers non sollicités.

Il est possible de le «corriger» si le message est acceptable.

# <span id="page-15-0"></span>**14.3. Méthode complémentaire**

Bloquer le chargement d'images distantes dans les messages protège de certains «spam» qui incorporent des images cachées dans leurs courriers afin de garder quelques traces des comportements des utilisateurs lorsqu'ils les ouvrent.

Menu **Outils / Options** / **Vie privée**. Décocher (si ce n'est déjà fait) la case **Autoriser le contenu distant dans les messages** puis cliquer sur **OK**.

Dans ce mode, Thunderbird affiche une barre de notification lorsque du contenu est bloqué.

Re Pour protéger votre vie privée, Thunderbird a bloqué l'affichage du contenu distant dans ce message.

La barre de notification permet alors de de choisir :

Dans le cas de messages réellement intéressants incluant des contenus externes, cliquer sur « **Afficher le contenu distant de ce message** ».

Pour une autorisation permanente à un expéditeur donné, sélectionner «**Autoriser le contenu distant pour… l'adresse de l'expéditeur**».

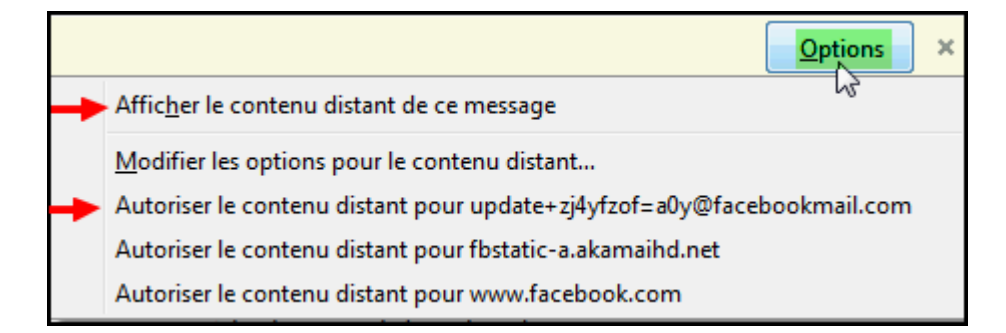

# **15. Les étiquettes**

<span id="page-15-1"></span>Bien pratiques pour repérer différents types de messages dans un même dossier.

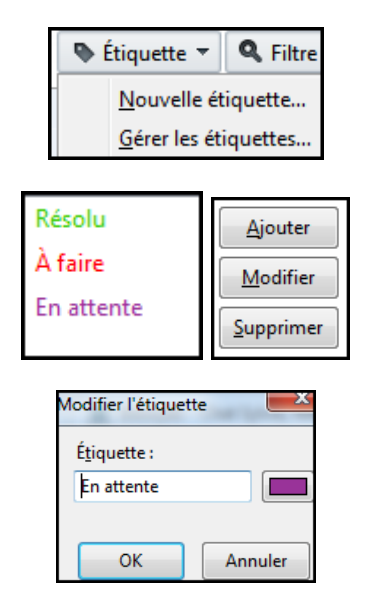

# Cliquer sur **Étiquette / Gérer les étiquettes**

On peut modifier ou supprimer une étiquette existante (libellé, couleur), ou ajouter de nouvelles étiquettes.

Dans cet exemple, après avoir sélectionné un message, en appuyant sur la touche 1 du clavier, il sera marqué en vert, sur la touche 2 il sera marqué en rouge, sur la touche 3 il sera marqué en violet. *Un même message peut avoir plusieurs marques.*

Et la touche 0 supprime tout !